Jo mere præcist du angiver en strækning, jo bedre kan myndigheden sagsbehandle din ansøgning, og stedfæste den på sit kort til gavn for andre ansøgere og trafikanter. En korrekt stedfæstet sag kan umiddelbart indgå i oversigtskort over arbejder på vejnettet.

**Der er 2 kort i rov.vd.dk med hver sin funktion. 1. Udpeg stedet, 2 Stedsdetaljer, som kan rettes til og man kan tegne et eventuelt arbejdsområde.** 

Du kan udpege steder enten ved at finde stedet i kortet eller ved at søge det frem via søgefunktionen.

#### **Udpeg stedet via kortet**

Zoom ind i det første kort, til du kan se stedet med et fornuftigt overblik. Slå eventuelt husnumrene til, når du er zoomet langt nok ind. Tegn den strækning der skal arbejdes på:

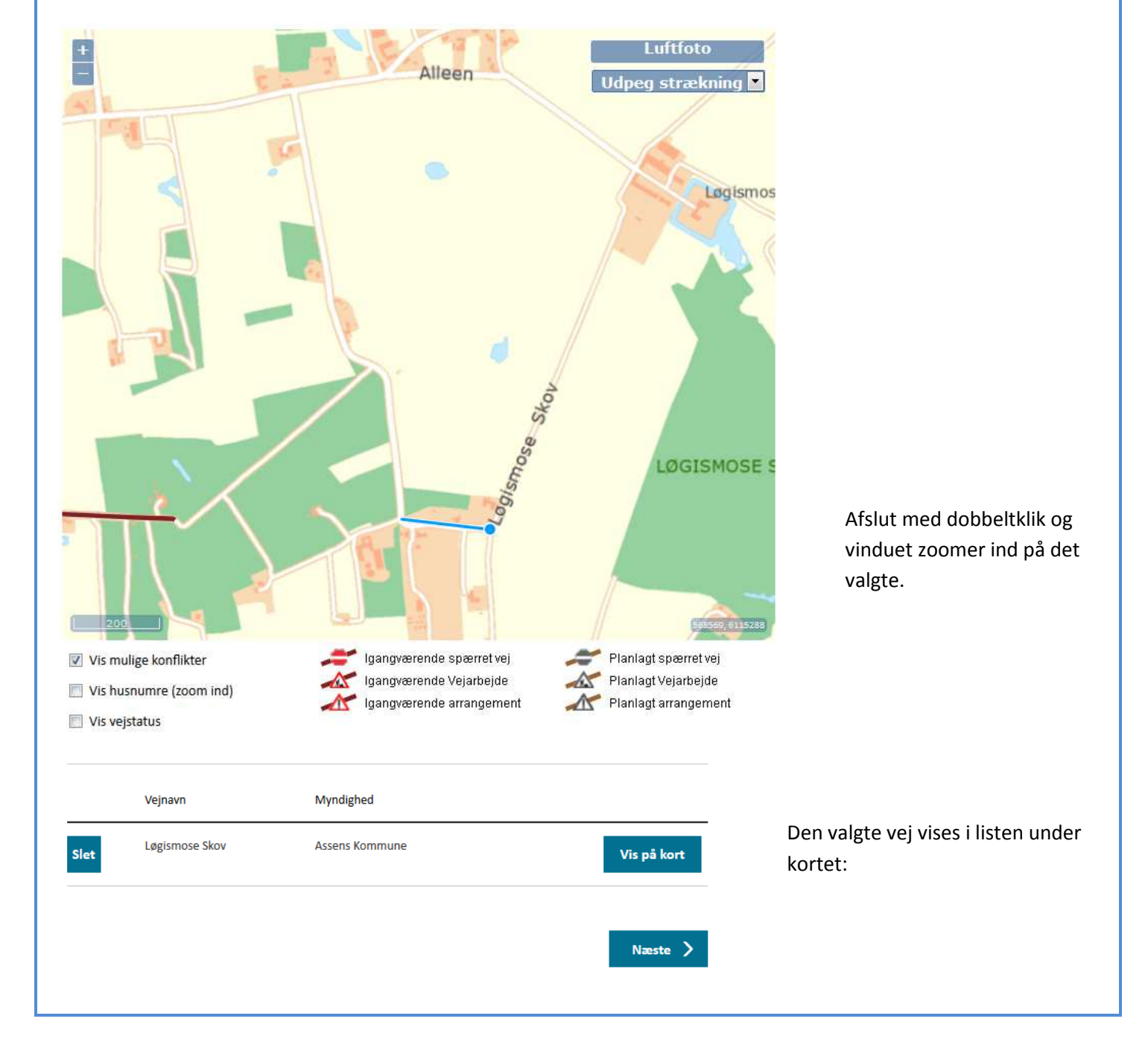

#### **Vis vejstatus**

Læg mærke til at du kan tænde for et ekstra lag i kortet: Vis vejstatus. Det vil vise de veje, som der er oprettet i systemet det pågældende

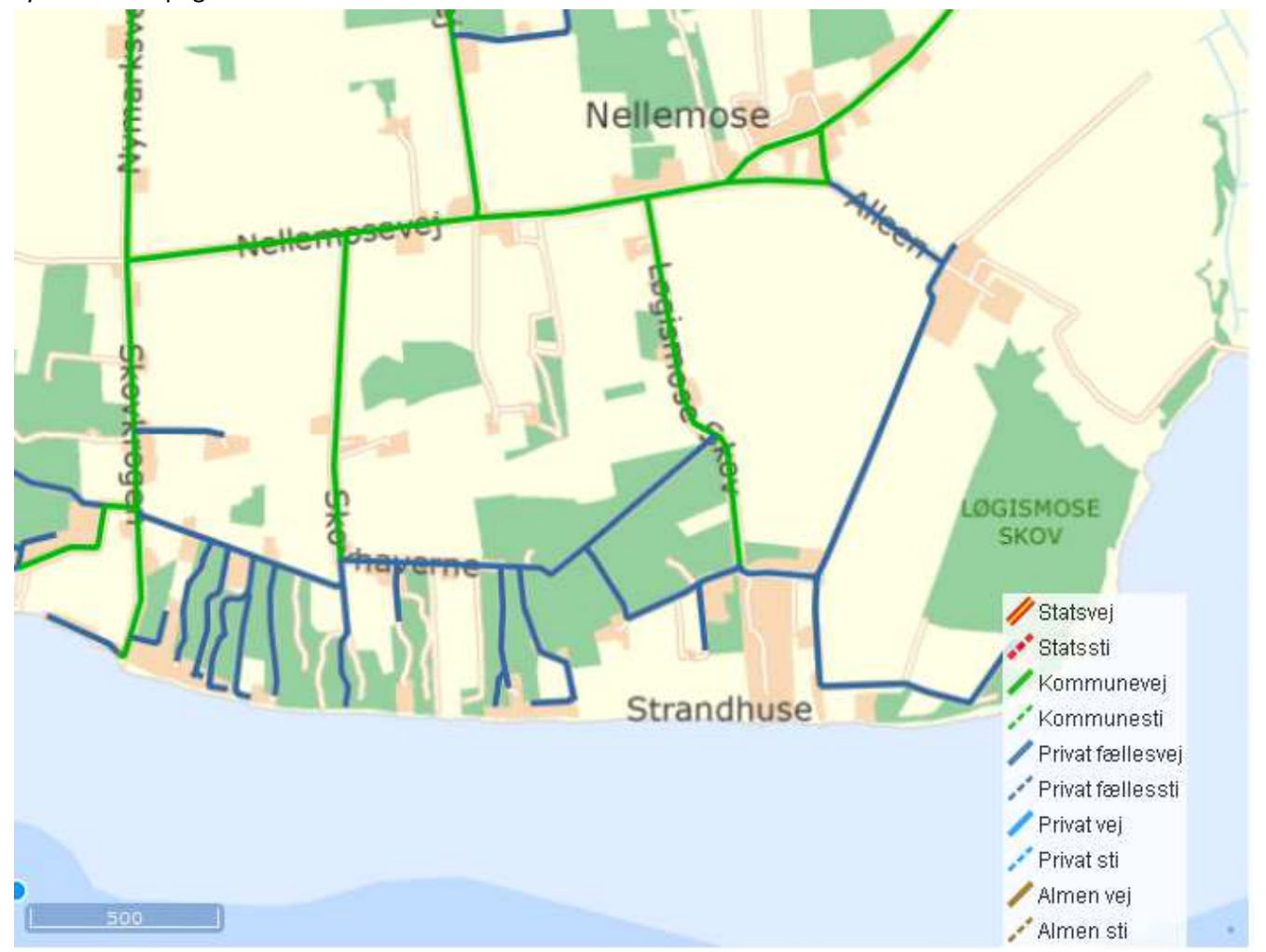

sted, samt hvilke status de har.

Her kan du altså se om vejen overhovedet findes i det bagvedliggende system, som myndigheden registrerer sine veje i.

#### **Udpeg område via kortet**

Zoom ind i kortet til du viser stedet i et fornuftigt overblikskort. Slå eventuelt husnumrene til, når du er zoomet langt nok ind. Tegn en firkant om den vej du ønsker at arbejde på.

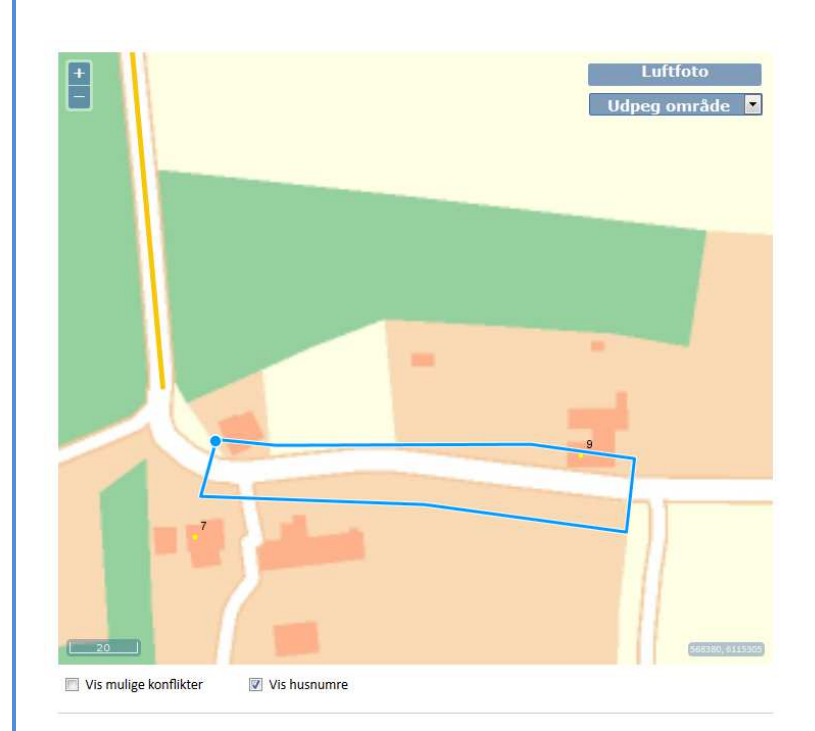

Afslut med dobbeltklik:

 Vejmidten inden for området bliver udpeget og vejen er medtaget på sagen.

Kontroller eventuelt udpegningen med knappen "Vis på kort". Hvis du vælger et større område vil alle veje inden for firkanten blive vist i listen.

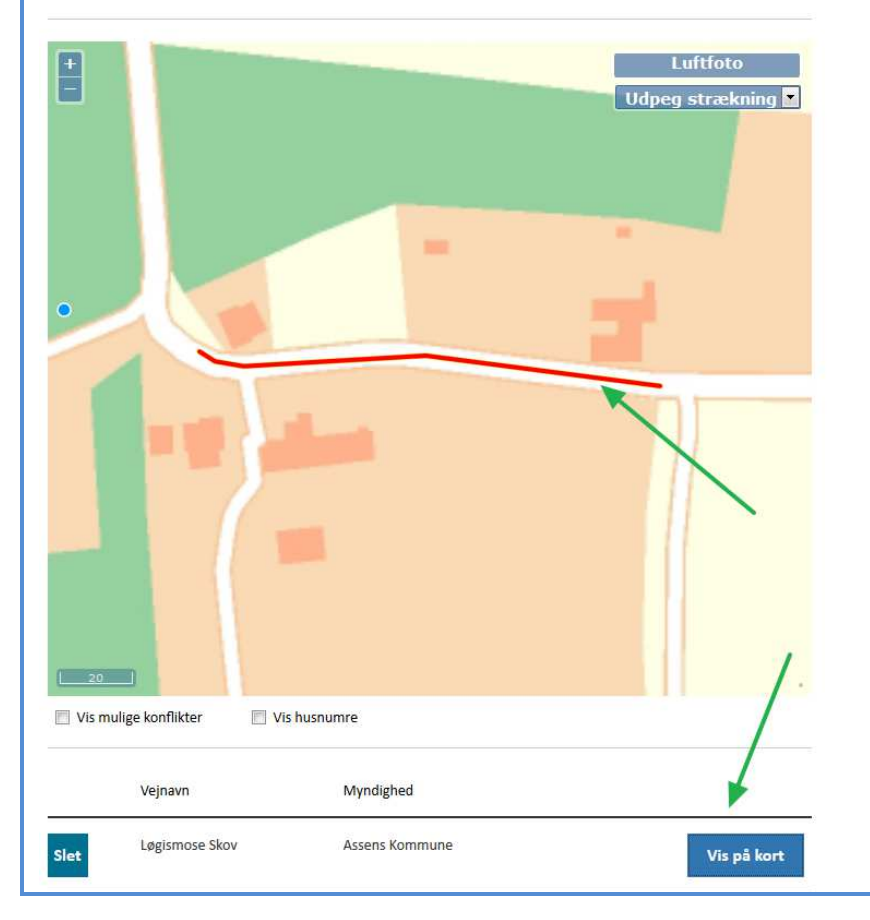

### **Vis mulige konflikter**

På kortet er en tjekboks for visning af mulige konflikter.

Slå den til. Så kan du se andre vejarbejder i det område du skal arbejde i. For at afgøre om der er mulighed for samgravning eller andet, kan du se informationer om de enkelte arbejder ved at vælge "Vis Info" i valgboksen øverst:

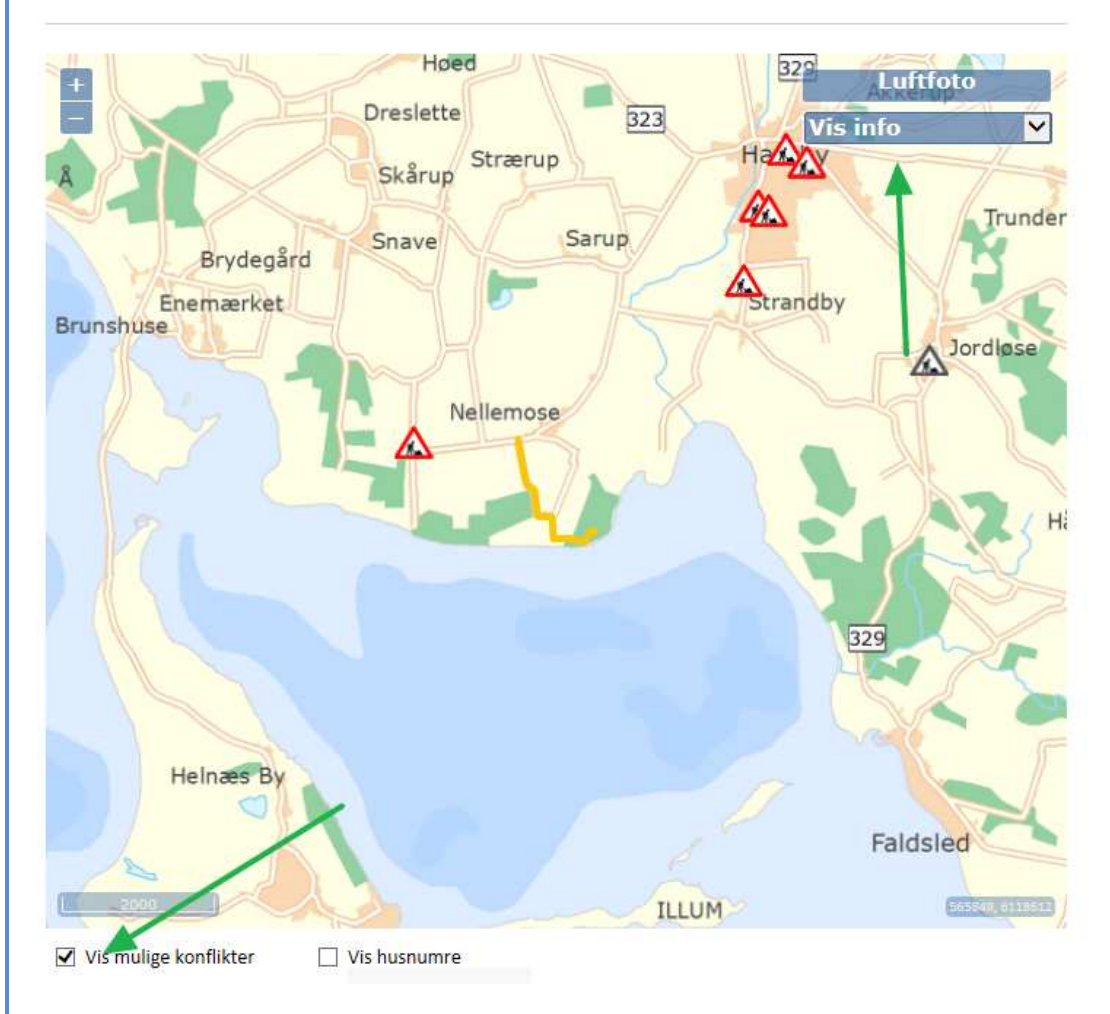

Du kan få kortfattet info om arbejderne ved at zoome ind igen og klikke på de strækninger der findes under vejarbejdeskiltet:

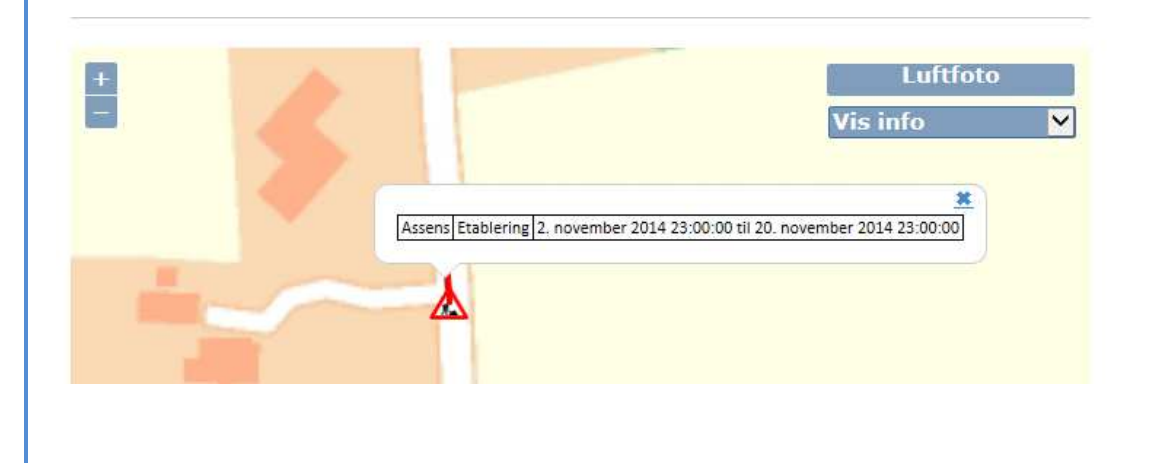

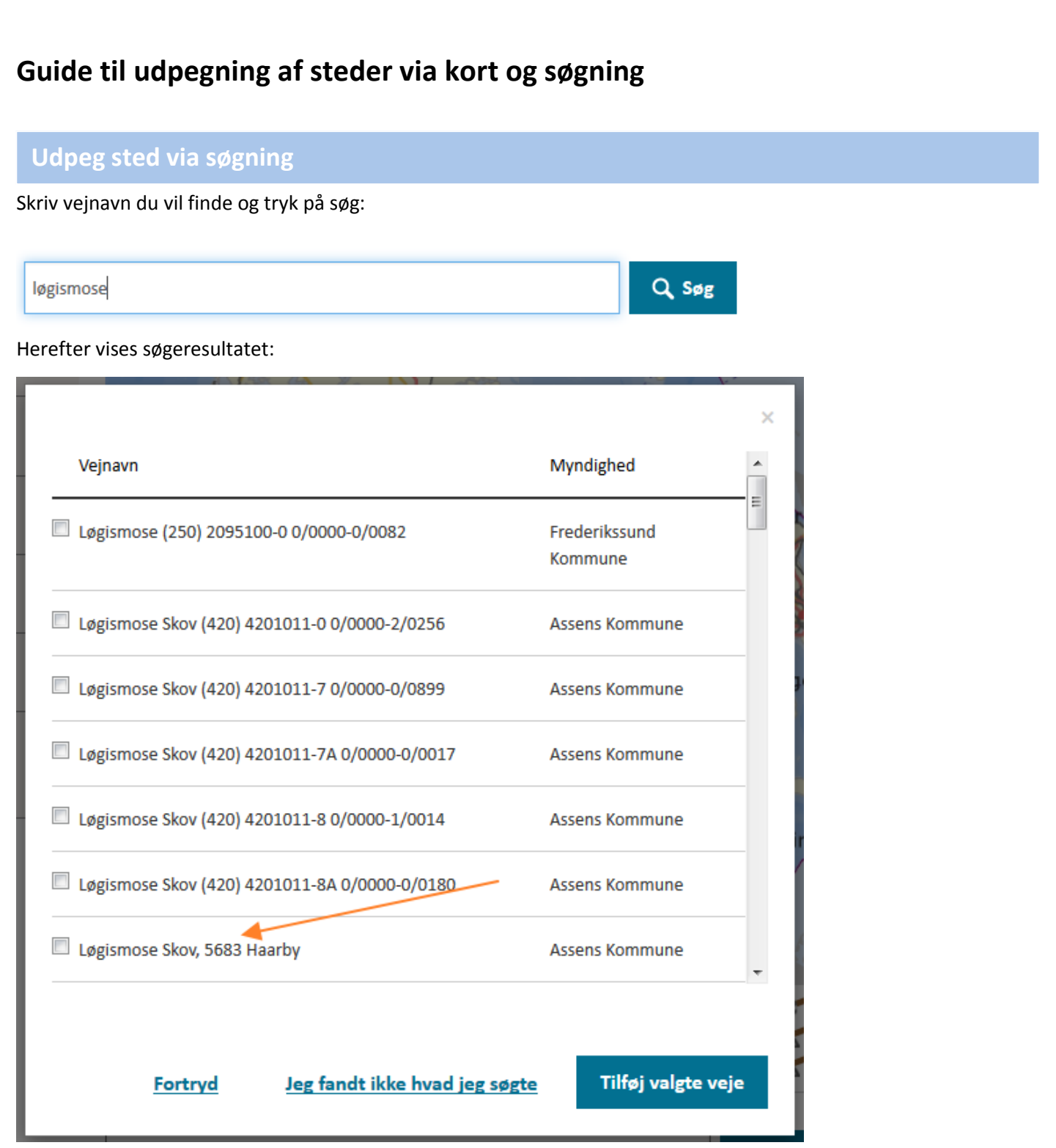

Vælger du det nederste søgeresultat, vil alle de vejdele med det valgte navn blive sat på sagen og på kortet vises alle de forskellige strækninger.

Er der alt for mange strækninger, kan du slette de overflødige. Brug funktionen: Vis på kort til at gennemse se viste muligheder. Slet de, der ikke er brug for. Eller fjern alle, for at starte forra.

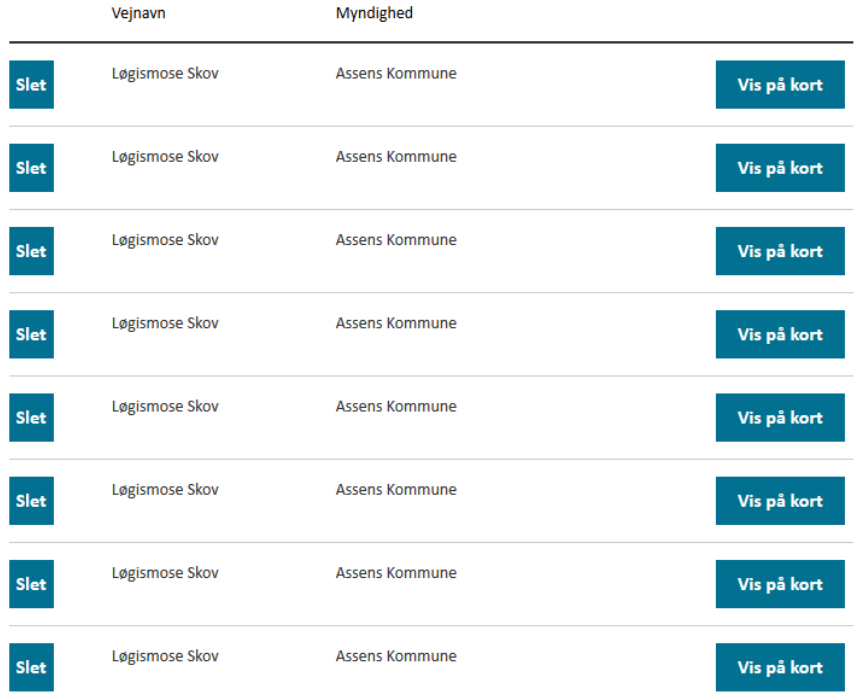

#### Fjern alle steder

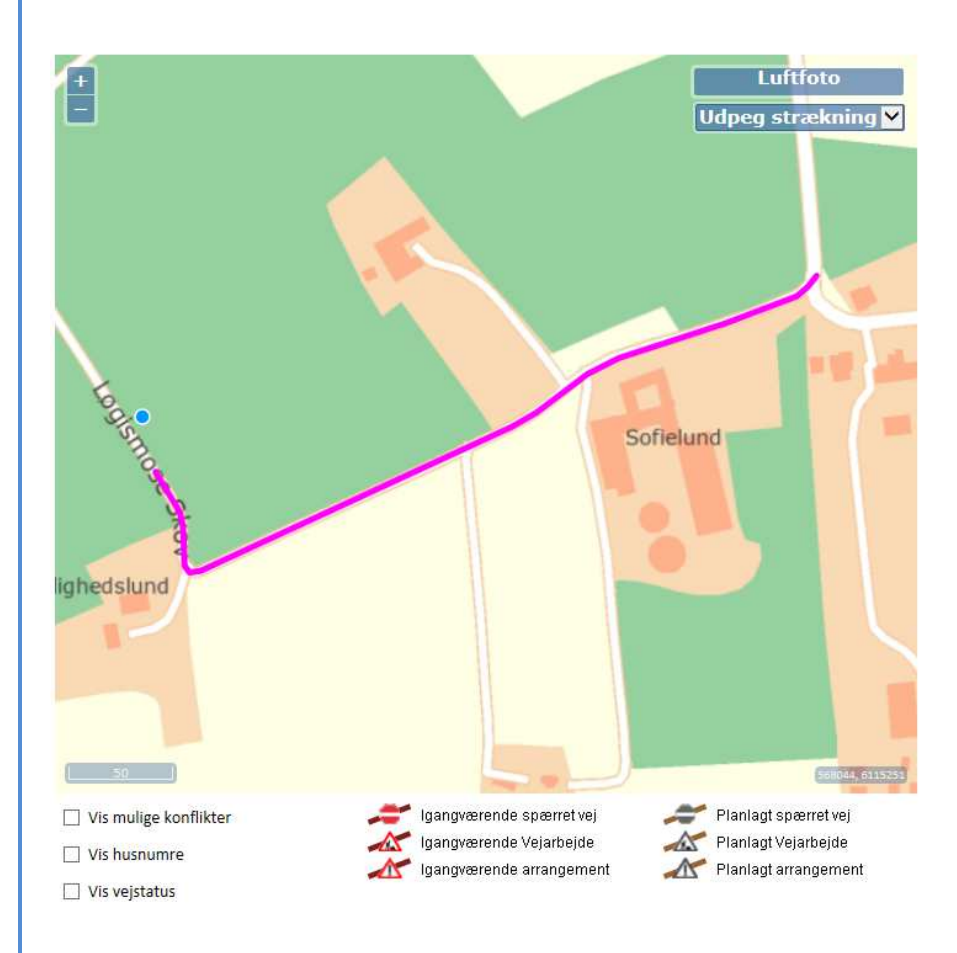

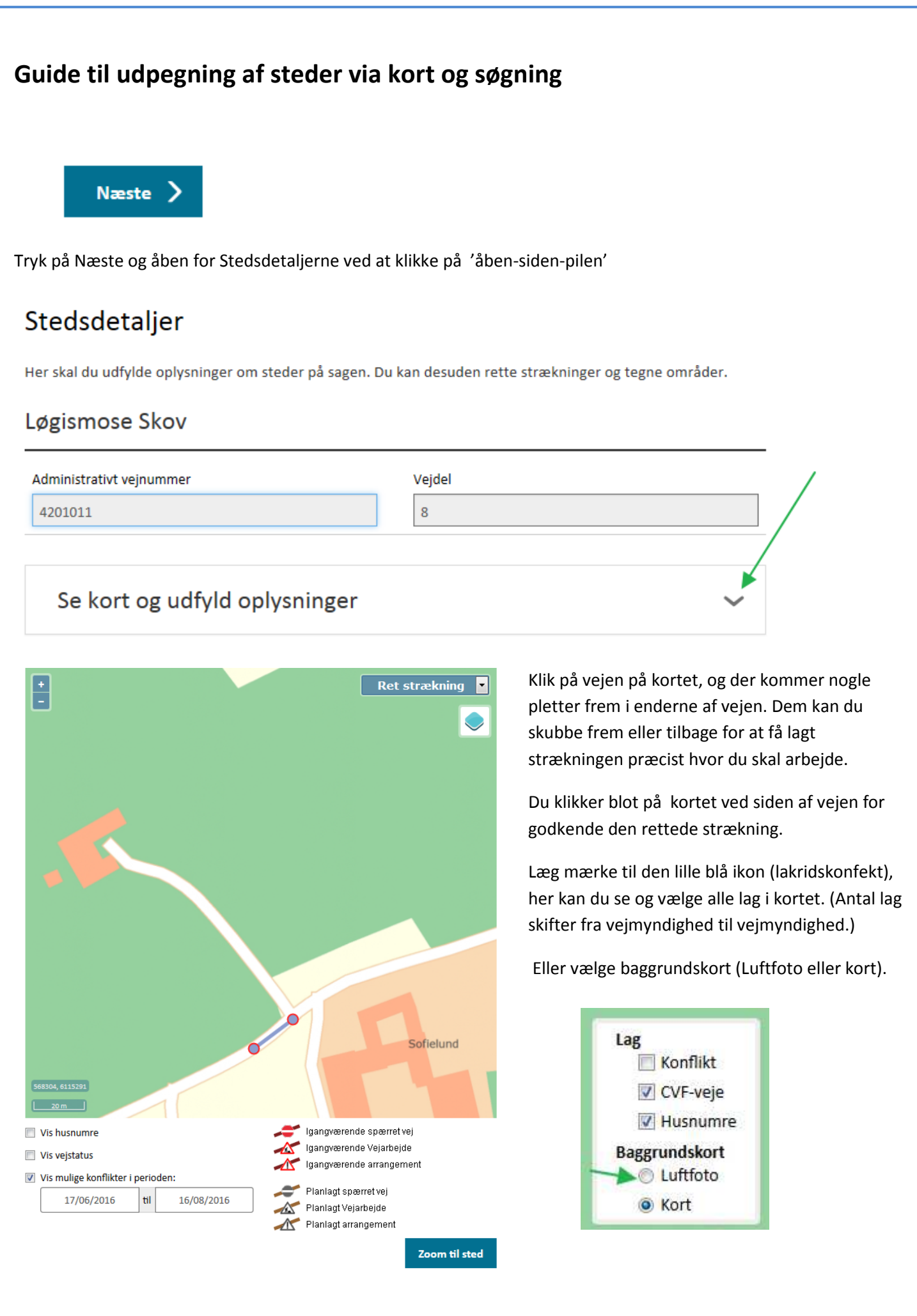

**Ret strækning Ret strækning** Tegn/ret område Slet område Vis info

Du kan tilføje en tegning af et arbejdsområde ved at vælge: Tegn/ret område: Vælg eventuelt luftfoto for at se landskabsdetaljer, inden du tegner området:

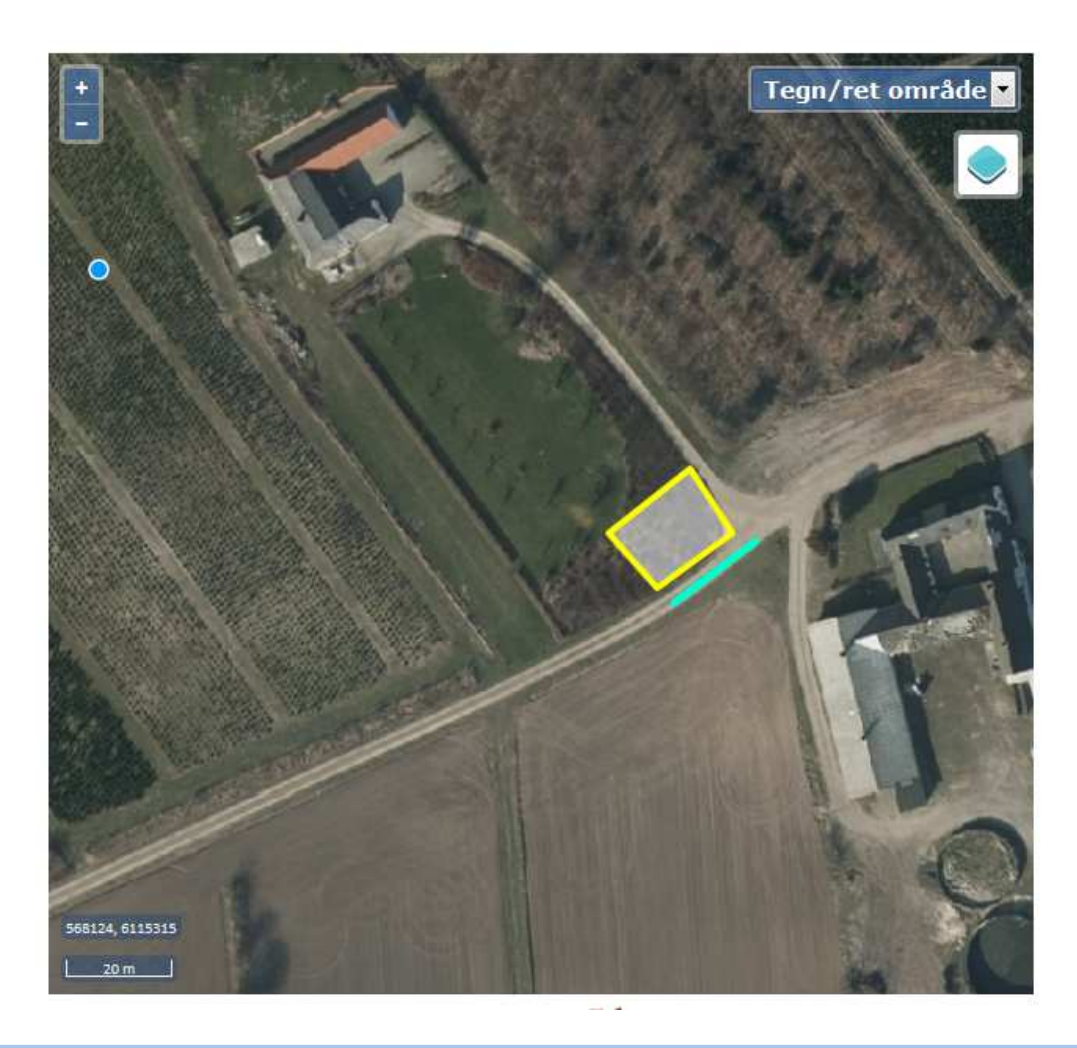

#### **Support**

Er du tvivl hvilke oplysninger m.v. du skal udfylde, bør du kontakte vejmyndigheden. Det er dem, der sagsbehandler.

Men er du derimod I tvivl om betjeningen af selve systemet kan du henvende dig til supporten på:

Telefon: 7244 3300

Mail: vejman.dk@vd.dk

Supporten har åbent mandag til fredag fra 9.00 til 12.00 og fra 12.30 til 15.00 (fredag dog kun til kl. 14.00).